# **Oracle Banking Digital Experience**

**Retail Loans User Manual Release 19.2.0.0.0**

**Part No. F25153-01**

**December 2019**

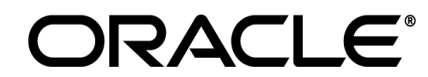

Retail Loans User Manual December 2019

Oracle Financial Services Software Limited Oracle Park Off Western Express Highway Goregaon (East) Mumbai, Maharashtra 400 063 India Worldwide Inquiries: Phone: +91 22 6718 3000 Fax:+91 22 6718 3001 [www.oracle.com/financialservices/](http://www.oracle.com/financialservices/)

Copyright © 2019, Oracle and/or its affiliates. All rights reserved.

Oracle and Java are registered trademarks of Oracle and/or its affiliates. Other names may be trademarks of their respective owners.

U.S. GOVERNMENT END USERS: Oracle programs, including any operating system, integrated software, any programs installed on the hardware, and/or documentation, delivered to U.S. Government end users are "commercial computer software" pursuant to the applicable Federal Acquisition Regulation and agency-specific supplemental regulations. As such, use, duplication, disclosure, modification, and adaptation of the programs, including any operating system, integrated software, any programs installed on the hardware, and/or documentation, shall be subject to license terms and license restrictions applicable to the programs. No other rights are granted to the U.S. Government.

This software or hardware is developed for general use in a variety of information management applications. It is not developed or intended for use in any inherently dangerous applications, including applications that may create a risk of personal injury. If you use this software or hardware in dangerous applications, then you shall be responsible to take all appropriate failsafe, backup, redundancy, and other measures to ensure its safe use. Oracle Corporation and its affiliates disclaim any liability for any damages caused by use of this software or hardware in dangerous applications.

This software and related documentation are provided under a license agreement containing restrictions on use and disclosure and are protected by intellectual property laws. Except as expressly permitted in your license agreement or allowed by law, you may not use, copy, reproduce, translate, broadcast, modify, license, transmit, distribute, exhibit, perform, publish or display any part, in any form, or by any means. Reverse engineering, disassembly, or decompilation of this software, unless required by law for interoperability, is prohibited.

The information contained herein is subject to change without notice and is not warranted to be error-free. If you find any errors, please report them to us in writing.

This software or hardware and documentation may provide access to or information on content, products and services from third parties. Oracle Corporation and its affiliates are not responsible for and expressly disclaim all warranties of any kind with respect to third-party content, products, and services. Oracle Corporation and its affiliates will not be responsible for any loss, costs, or damages incurred due to your access to or use of third-party content, products, or services.

# **Table of Contents**

<span id="page-2-0"></span>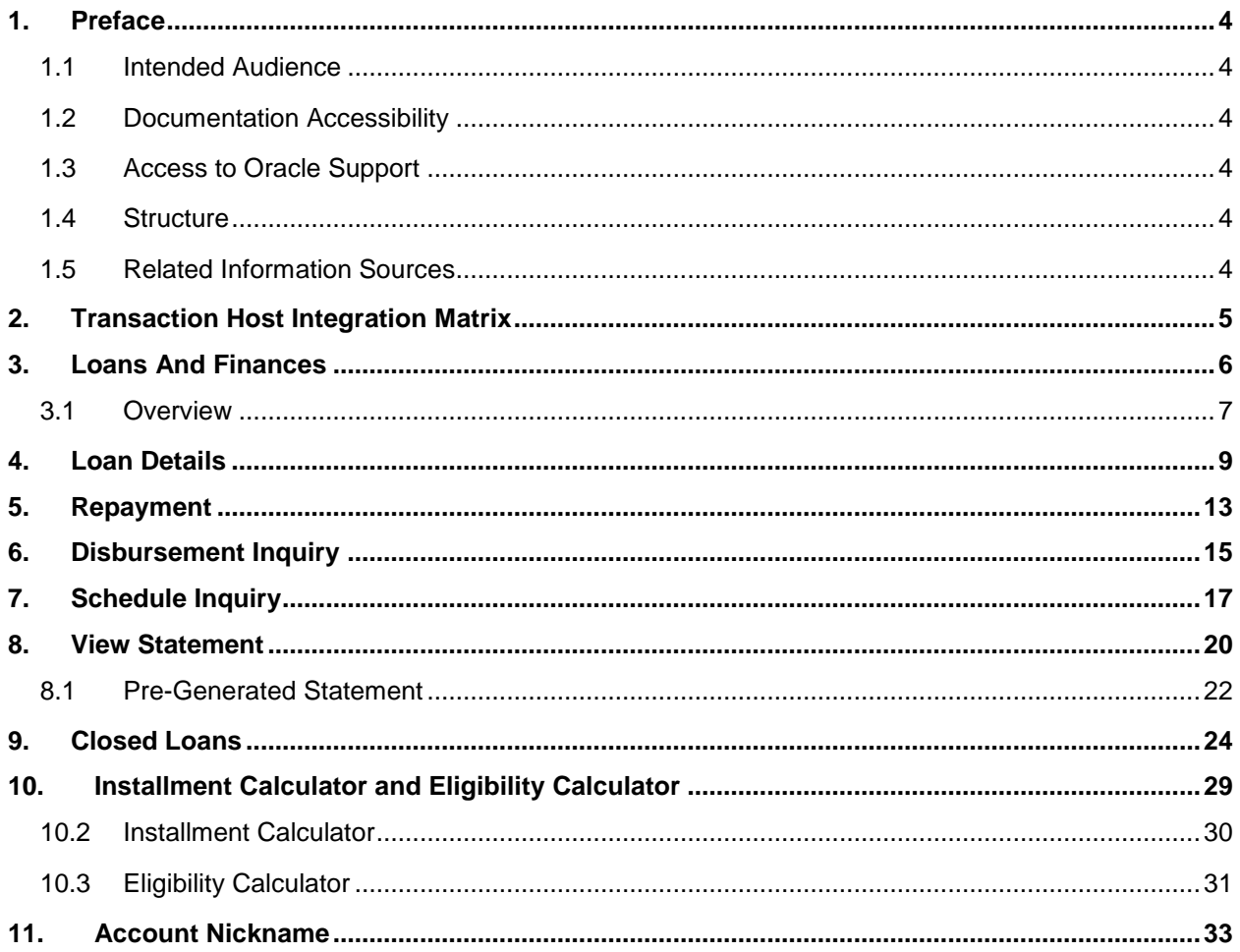

# <span id="page-3-0"></span>**1. Preface**

### <span id="page-3-1"></span>**1.1 Intended Audience**

This document is intended for the following audience*:*

- **Customers**
- **Partners**

### <span id="page-3-2"></span>**1.2 Documentation Accessibility**

For information about Oracle's commitment to accessibility, visit the Oracle Accessibility Program website at<http://www.oracle.com/pls/topic/lookup?ctx=acc&id=docacc>.

### <span id="page-3-3"></span>**1.3 Access to Oracle Support**

Oracle customers have access to electronic support through My Oracle Support. For information, visit

http://www.oracle.com/pls/topic/lookup?ctx=acc&id=info or visit

http://www.oracle.com/pls/topic/lookup?ctx=acc&id=trs if you are hearing impaired.

### <span id="page-3-4"></span>**1.4 Structure**

This manual is organized into the following categories:

*Preface* gives information on the intended audience. It also describes the overall structure of the User Manual.

*Introduction* provides brief information on the overall functionality covered in the User Manual.

The subsequent chapters provide information on transactions covered in the User Manual.

Each transaction is explained in the following manner:

- Introduction to the transaction
- Screenshots of the transaction
- The images of screens used in this user manual are for illustrative purpose only, to provide improved understanding of the functionality; actual screens that appear in the application may vary based on selected browser, theme, and mobile devices.
- Procedure containing steps to complete the transaction- The mandatory and conditional fields of the transaction are explained in the procedure.

If a transaction contains multiple procedures, each procedure is explained. If some functionality is present in many transactions, this functionality is explained separately.

### <span id="page-3-5"></span>**1.5 Related Information Sources**

For more information on Oracle Banking Digital Experience Release 19.2.0.0.0, refer to the following documents:

- Oracle Banking Digital Experience Licensing Guide
- Oracle Banking Digital Experience Installation Manuals

# <span id="page-4-0"></span>**2. Transaction Host Integration Matrix**

**Legends**

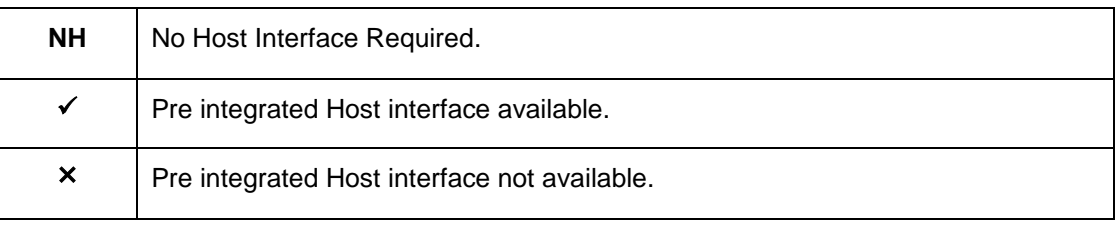

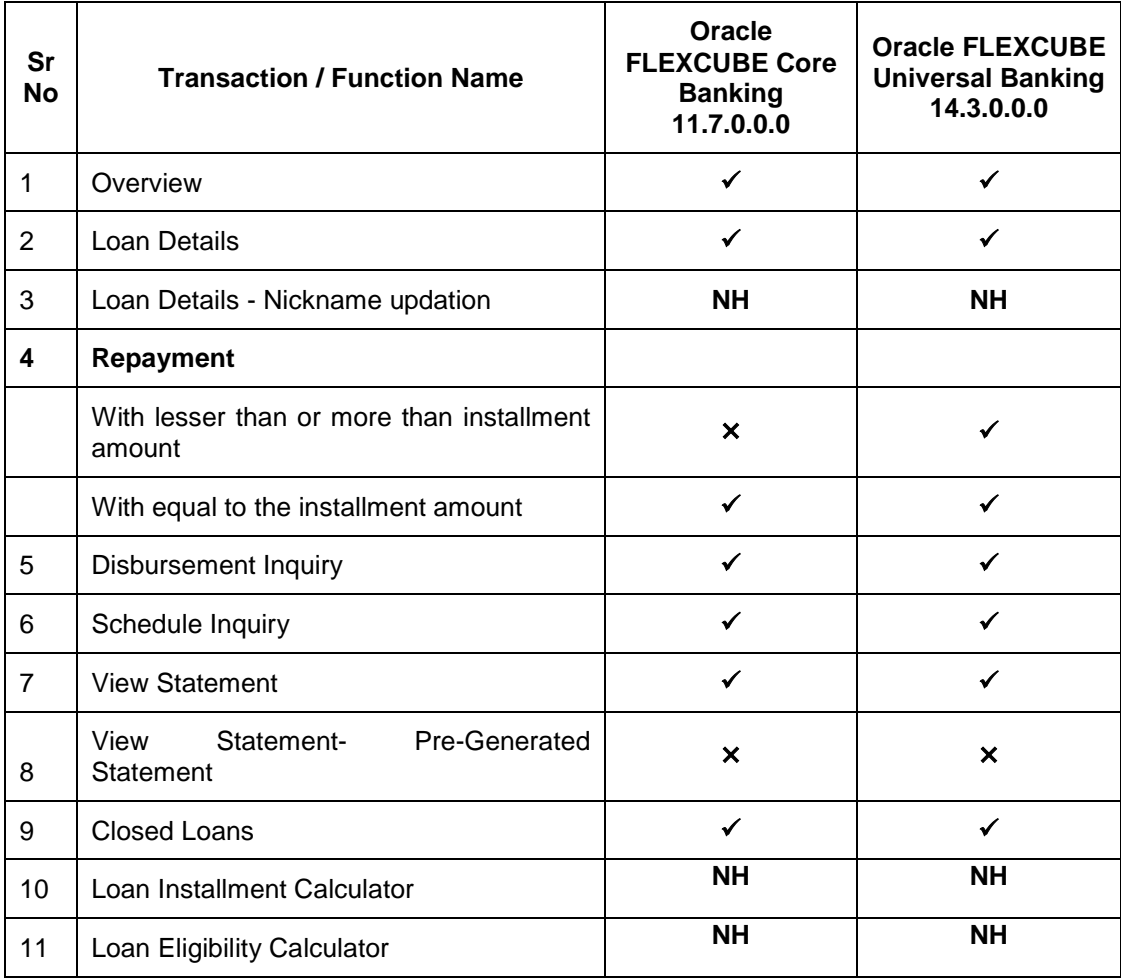

# <span id="page-5-0"></span>**3. Loans And Finances**

A loan is nothing but an amount of money that is lent by a bank to a borrower for a certain period of time. Banks charge borrowers interest for the amount lent. Hence, loan accounts are valuable income generating assets for banks. It is therefore important for banks to enrich the end user's loan servicing experience so as to increase user satisfaction and retention. In order to achieve this, banks are constantly making efforts to enhance the online channel banking experience for their users by introducing and revamping loans servicing features on the digital platform.

The application provides a platform by which banks are able to offer their users an enriching online banking experience in servicing their loans.

Users can manage their banking requirements efficiently and effectively through the OBDX selfservice channels. The loan module offers users a host of services that include, but are not limited to, viewing their loan account details, schedules and balances and also the facility to make loan repayments.

#### **Features Supported In the Application**

The retail loans module of the OBDX application supports the following features:

- Loans Widget
- View Loan Details
- Loan Repayment
- Loan Disbursement Inquiry
- Loan Schedule Inquiry
- Loan Statements
- View Closed Loans
- Loan Calculator and Loan Eligibility Calculator

#### **Pre-requisites**

- Transaction access is provided to retail user.
- Loan accounts are maintained in the host system under a party ID mapped to the user.

### <span id="page-6-0"></span>**3.1 Overview**

The retail overview/dashboard page displays an overview of the user's holdings with the bank as well as links to various transactions offered to the user. The 'My Accounts' widget displays the user's holdings in each account type such as Current and Savings Accounts, Term Deposits, Loans and Credit Cards. On clicking on any account type record, the widget displaying details specific to that account type is displayed. One such widget is the Loans widget which is displayed on selection of account type, 'Loans' under the My Accounts widget.

The loans widget has been designed to showcase the lending profile of a user. By viewing the loans widget, the user should be able to gain an insight into the current position of the loans he holds with the bank.

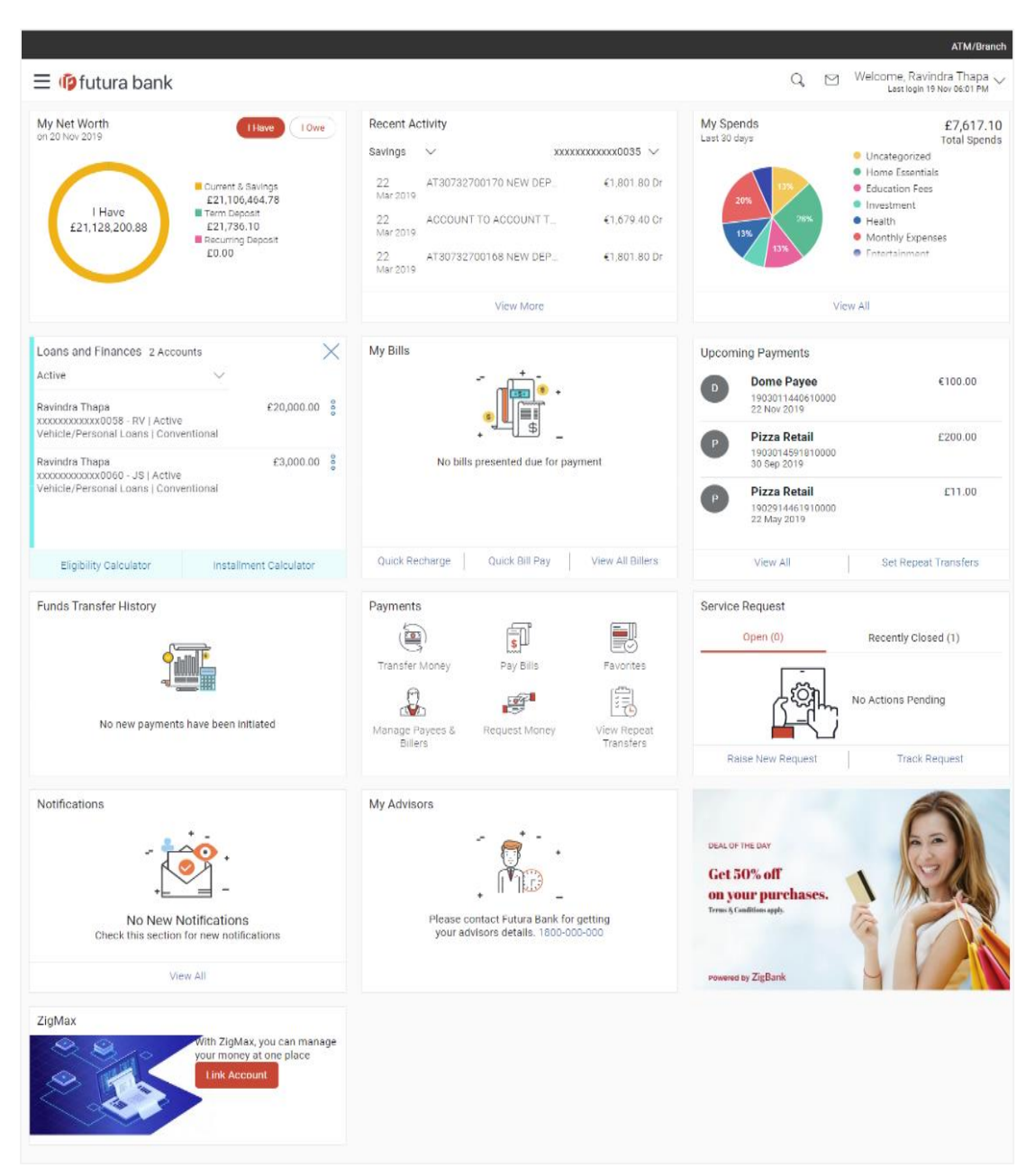

#### **Loans and Finances Widget Overview**

#### **Loans and Finances widget showcases the following:**

#### **Active Loans**

The loans and finances widget provides the user with the option to view the summary of both the active loans and closed loans individually. On selecting the status option 'Active', all the active loan accounts of the user held with the bank are listed down. Each account is displayed along with the outstanding amount, the name of the primary holder (along with nickname if enabled), the loan offer name, as well as the type of loan i.e. conventional or Islamic. The user is able to view further details and perform various tasks on any loan account by selecting a specific loan from the widget.

#### **Inactive/Closed Loans:**

On selecting the status option 'Inactive/Closed', all the loans of the user that have been closed are listed down in the widget. The total number of closed loans is displayed and each loan account is listed along with the name of the primary holder (along with nickname if enabled), the loan offer name, loan type i.e. conventional or Islamic and outstanding balance as zero. The user is able to view further details of any closed loan by selecting a loan from the widget.

#### **Eligibility Calculator:**

The loans and finances widget also contains a link for eligibility calculator, by clicking on which, the user can navigate to the loan eligibility calculator. This calculator enables users to compute the amount of loan they are eligible for based on certain criteria.

#### **Installment Calculator:**

In addition to the link provided to navigate to the loan eligibility calculator, the loans and finances widget also contains a link for installment calculator, by clicking on which the user can navigate to the loan installment calculator. The installment calculator enables the user to identify the installment amount payable on a loan of a certain amount for a specific duration.

## <span id="page-8-0"></span>**4. Loan Details**

The loan details page displays important information pertaining to a loan account such as the current status of the loan, interest rate, sanctioned amount and total amount outstanding, the branch in which the loan is held as well as important dates associated with the loan such as the opening date and maturity date.

- **Account Details**  This section displays the basic details about the loan such as the opening date, maturity date, current status, etc.
- **Loan Amounts** This section comprises of information such as the sanctioned loan amount, total amount disbursed, the amount repaid till date and the total outstanding amount.
- **Repayment** This section displays repayment details that comprise of repayment frequency, repayment mode and the penalty charge rates for late payment and prepayment.
- **Installments** This section displays loan installment details such as the tenure of the loan, total installments, the number of installments remaining as well as the next installment date and amount.
- **Arrears –** This section displays information pertaining to arrears including amount of principal and interest arrears, late payment charges and any other fees applicable.

#### **How to reach here:**

*Dashboard > My Accounts > Loans* and Finances *> More Options > Loan Details*

*OR*

*Toggle Menu > Accounts > Loans and Finances > Loan Details*

#### **To view loan account details:**

#### **Loan Account Details**

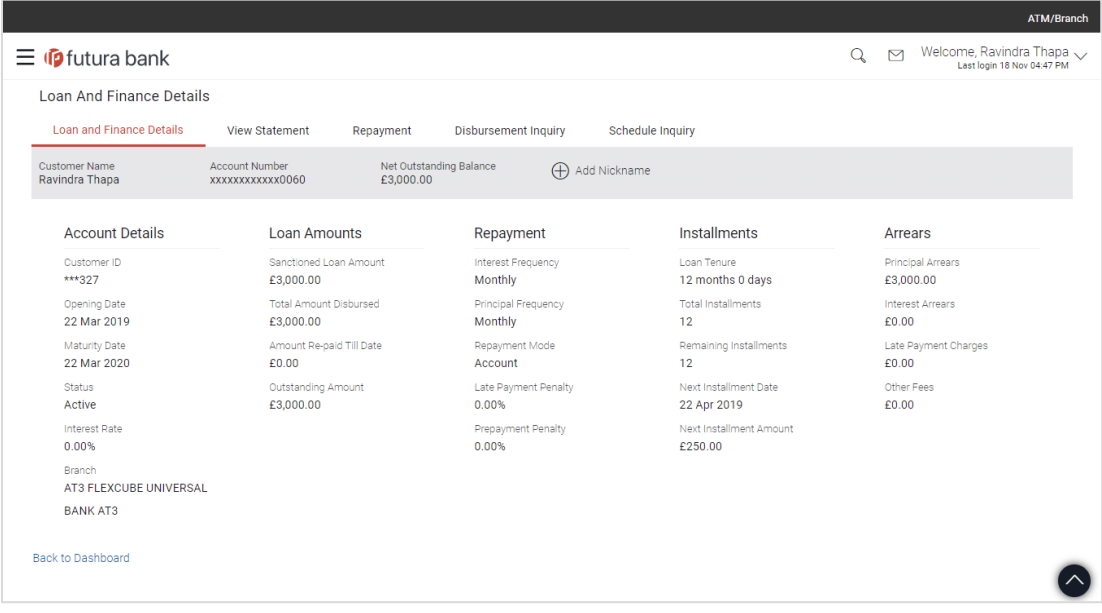

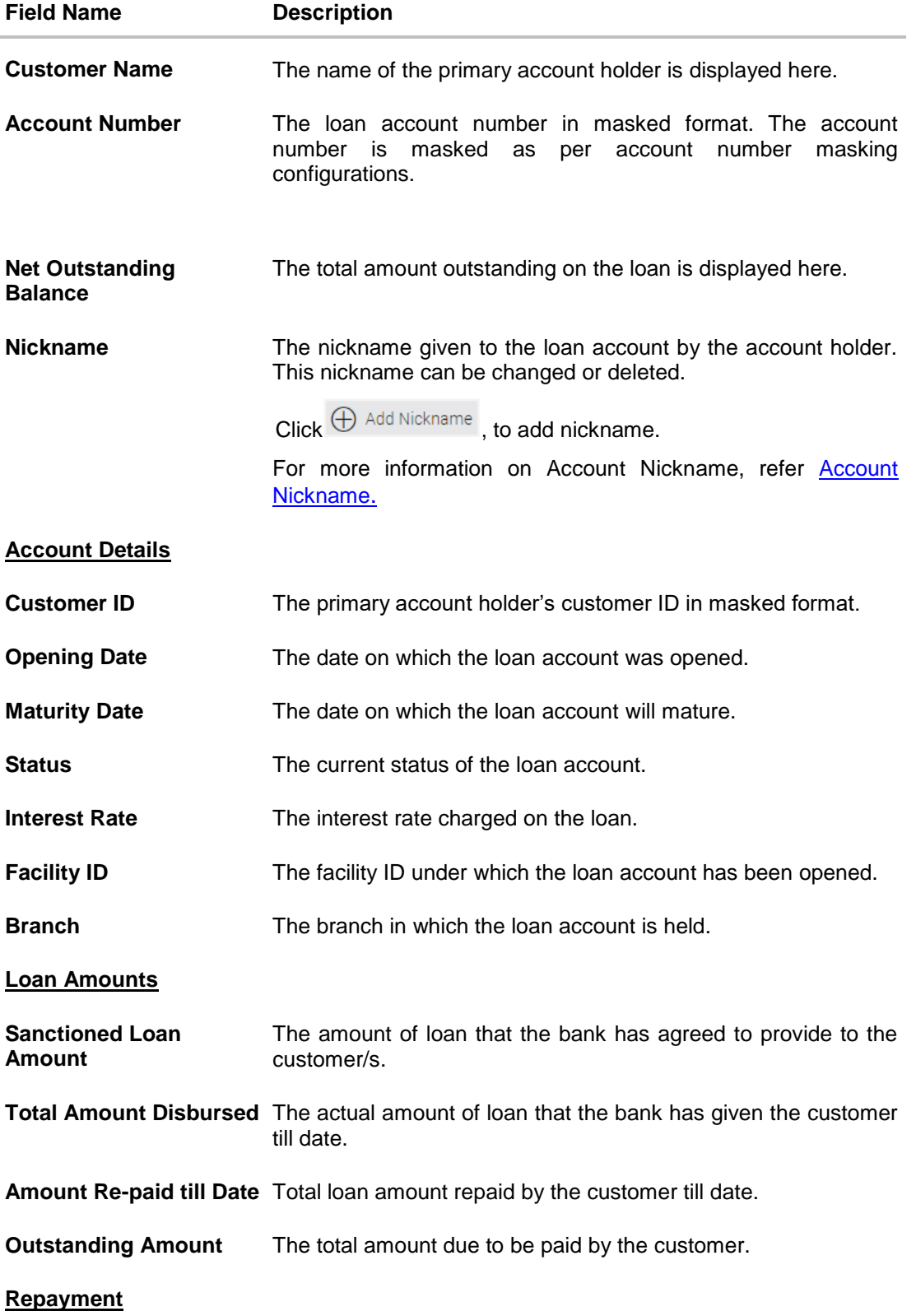

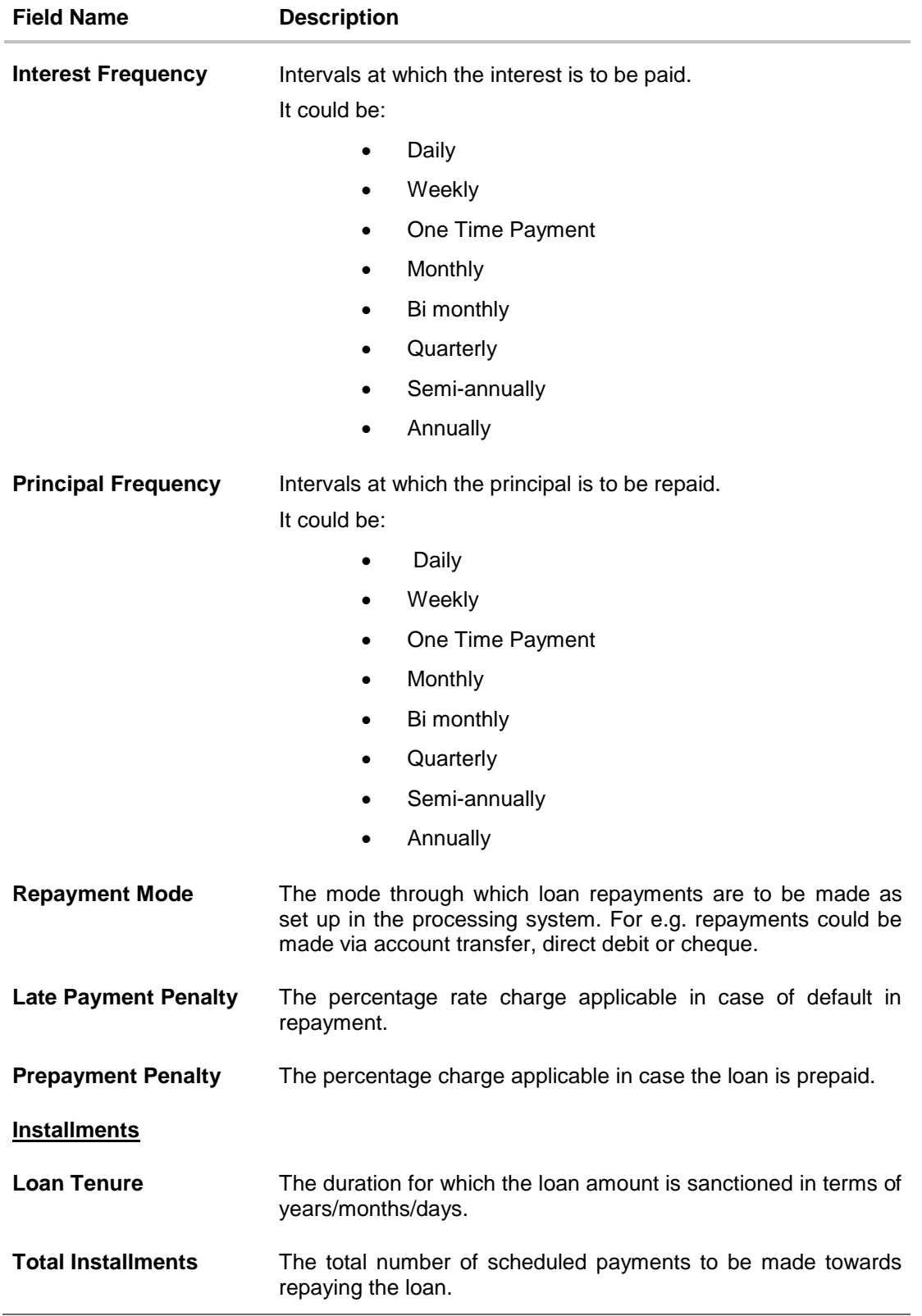

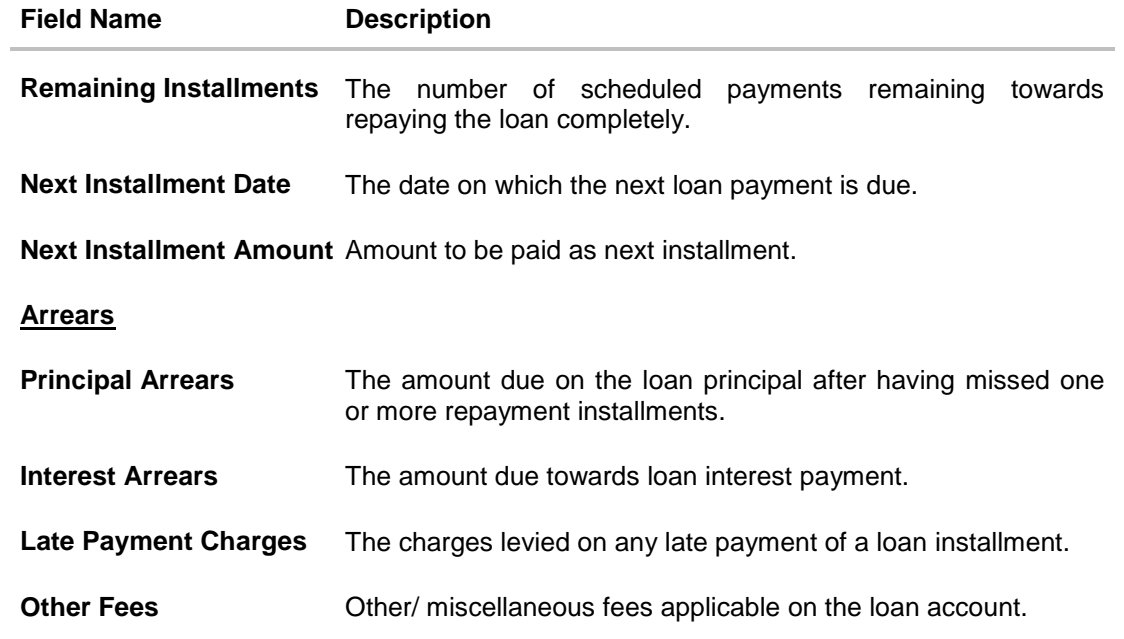

# <span id="page-12-0"></span>**5. Repayment**

Customers can make a payment equal to the installment amount, lower than or more than the installment amount of the loan account. If the amount is higher than the installment amount, it can be considered as partial payoff or full settlement (depending upon the penalties and charges settings at the host).

Note: If customer makes a payment equal to the total outstanding loan amount (inclusive of arrears), it may lead to settlement of the loan account, depending upon the configuration (premature penalty/any charges) at the host system.

#### **How to reach here:**

*Dashboard > My Accounts > Loans* and Finances *> More Options > Repayments OR*

*Dashboard > Toggle Menu > Accounts > Loans and Finances > Repayments*

#### **Loan Repayment**

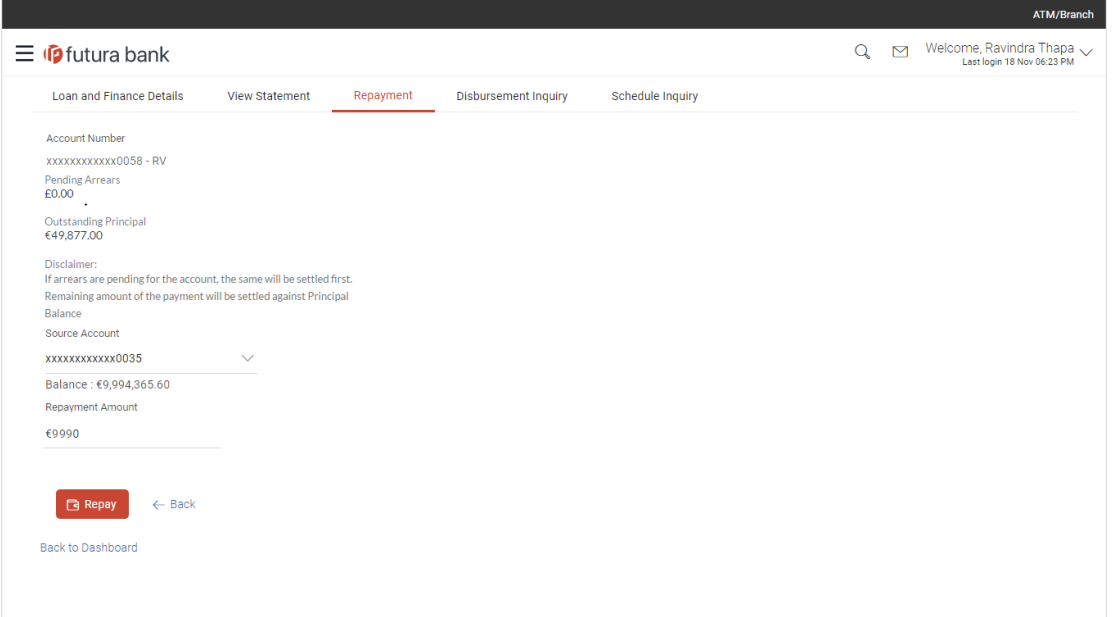

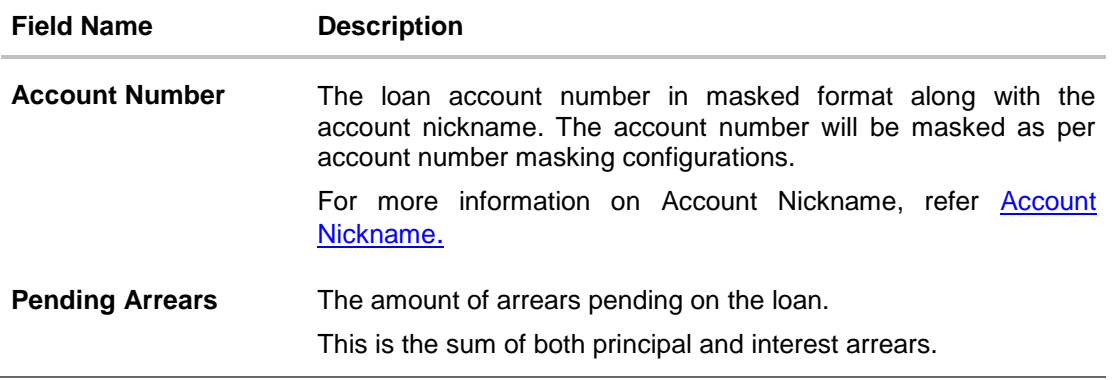

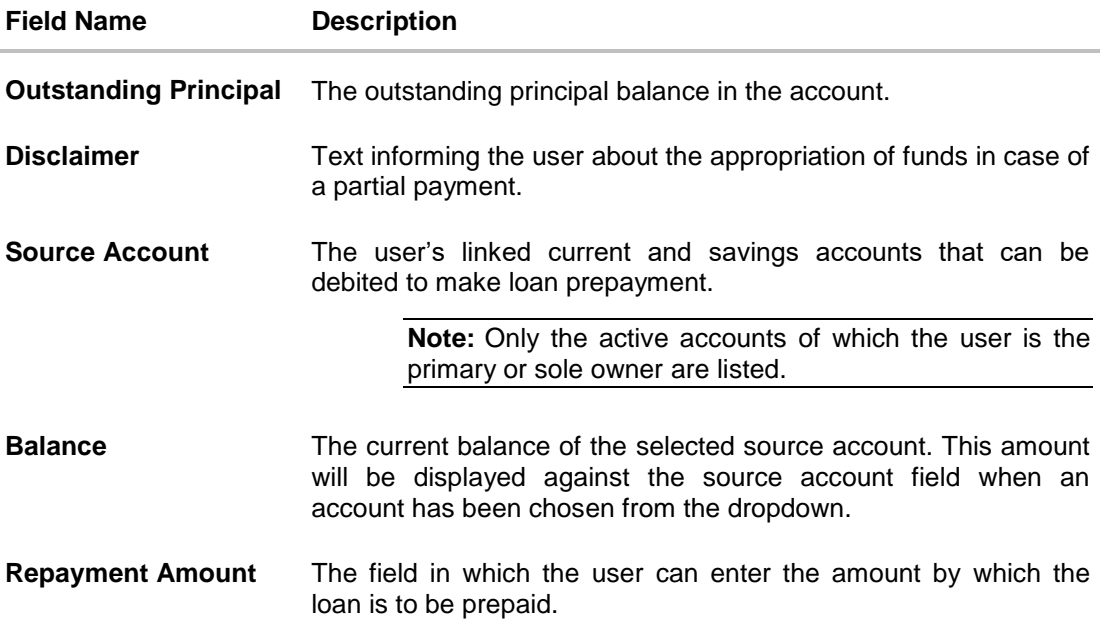

#### **To repay the loan:**

- 1. From the source account selection field, select an account from which funds are to be paid towards the loan.
- 2. In the **Repayment Amount** field, enter the amount to be paid towards the loan.
- 3. Click **Repay**. OR Click **Back** to cancel the transaction and to navigate back to the previous screen.
- 4. The **Review** screen is displayed. Verify the details, and click **Confirm**. OR

Click **Cancel** to cancel the transaction.

5. The success message is displayed. Click **Go to Dashboard** to navigate to the dashboard screen. OR

Click **Go to Account Details** to view the Loan Details screen.

### **FAQs**

#### **1. Can I make partial prepayment towards my loan using the repayment option?**

This depends on the features of the loan you have applied for. If enabled, you will be subject to pre-payment charges applicable as per your loan type.

# <span id="page-14-0"></span>**6. Disbursement Inquiry**

Disbursement of the loan amount depends on the type of loan product availed by the user. Some loan products such as personal loan and auto loan have single disbursement policies. Certain loan products such as housing loan or education loan have multiple disbursement policies.

Especially in case of multiple loan disbursements, the user needs to be aware of the disbursement details of the loan account. This feature allows the user to view the disbursement details such as disbursed amount, disbursal date and sanctioned amount. It helps the user to analyze the current position of the loan account as to how much is disbursed and how much is yet to be disbursed.

#### **How to reach here:**

*Dashboard > My Accounts > Loans* and Finances > *More Options > Disbursement Inquiry OR*

*Toggle Menu > Accounts > Loans and Finances > Disbursement Inquiry*

#### **Disbursement Inquiry**

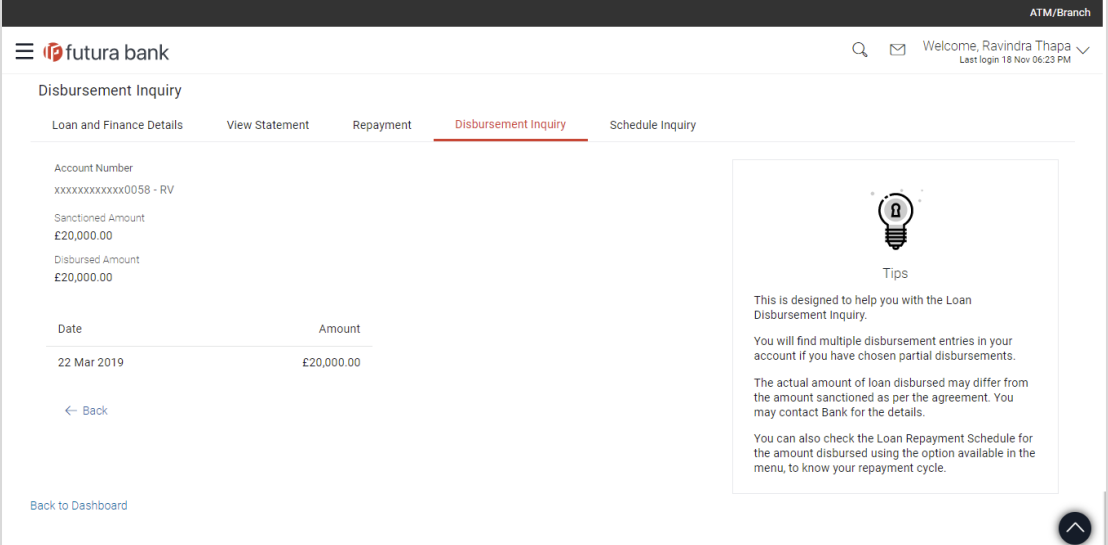

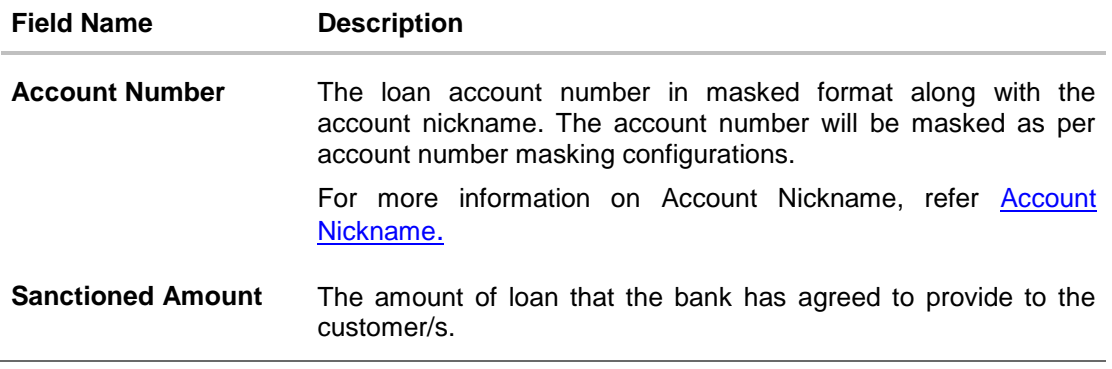

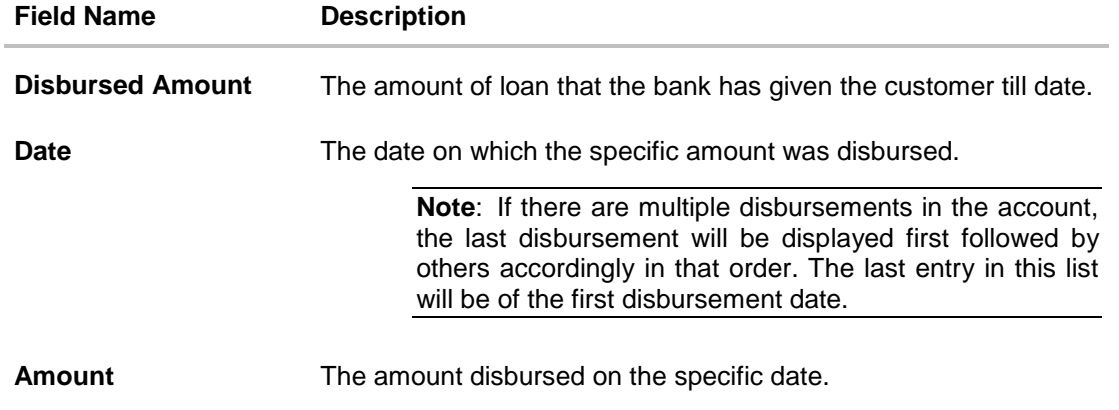

# **FAQs**

#### **1. Can I view the partial disbursements on my loan?**

Yes, you can view partial disbursements made towards your loan using the disbursement inquiry function.

# <span id="page-16-0"></span>**7. Schedule Inquiry**

Through this feature, the user is able to gain an understanding of the loan repayment life cycle. This page displays details of each installment including the interest and principal amounts along with any charges, if applicable, and the total installment amount due on each specific date throughout the loan tenure.

The user is able to identify important information such as the frequency in which repayment installments are made, the total number of installments and the number of installments paid and those that are pending.

#### **How to reach here:**

*Dashboard > My Accounts > Loans and Finances > More Options > Schedule Inquiry OR*

*Dashboard > Toggle Menu > Accounts > Loans and Finances > Schedule Inquiry*

#### **Schedule Inquiry**

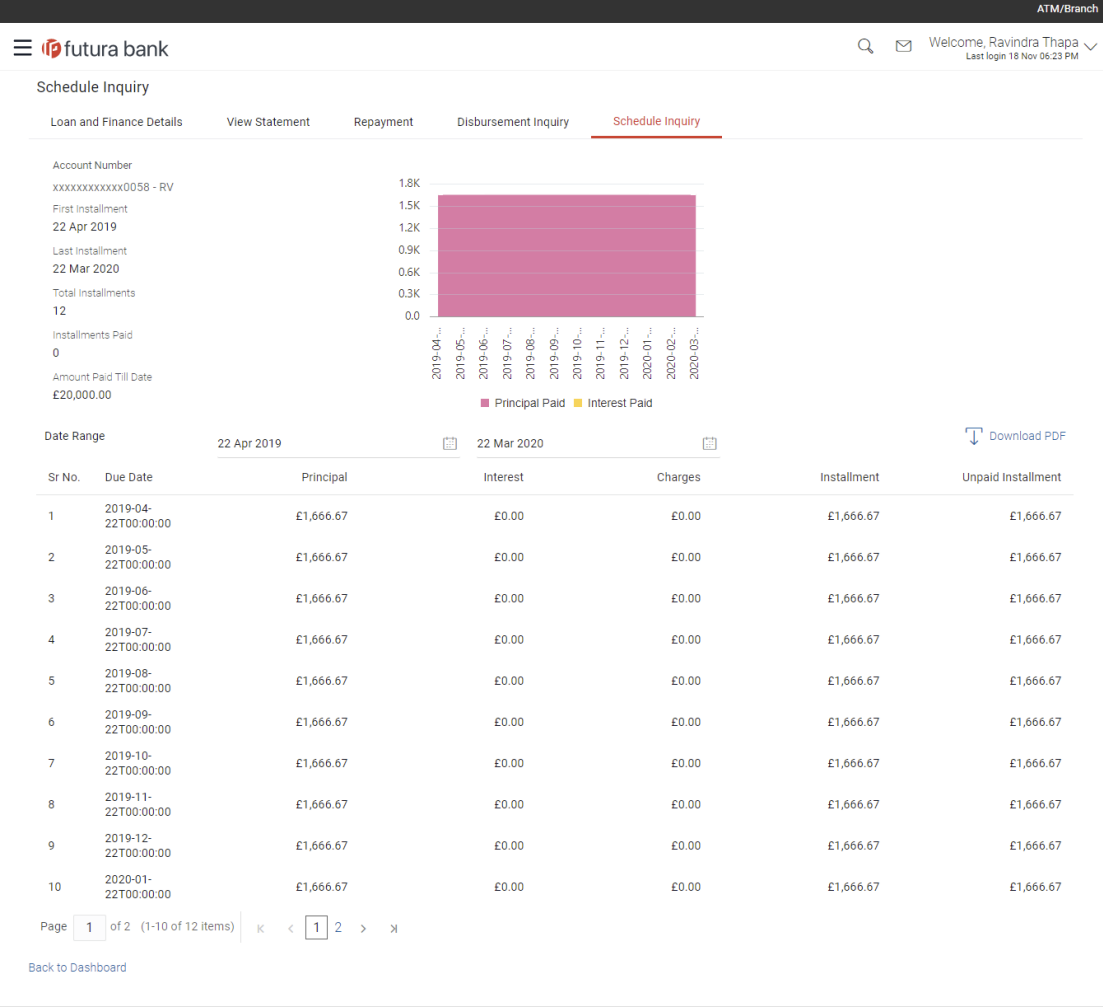

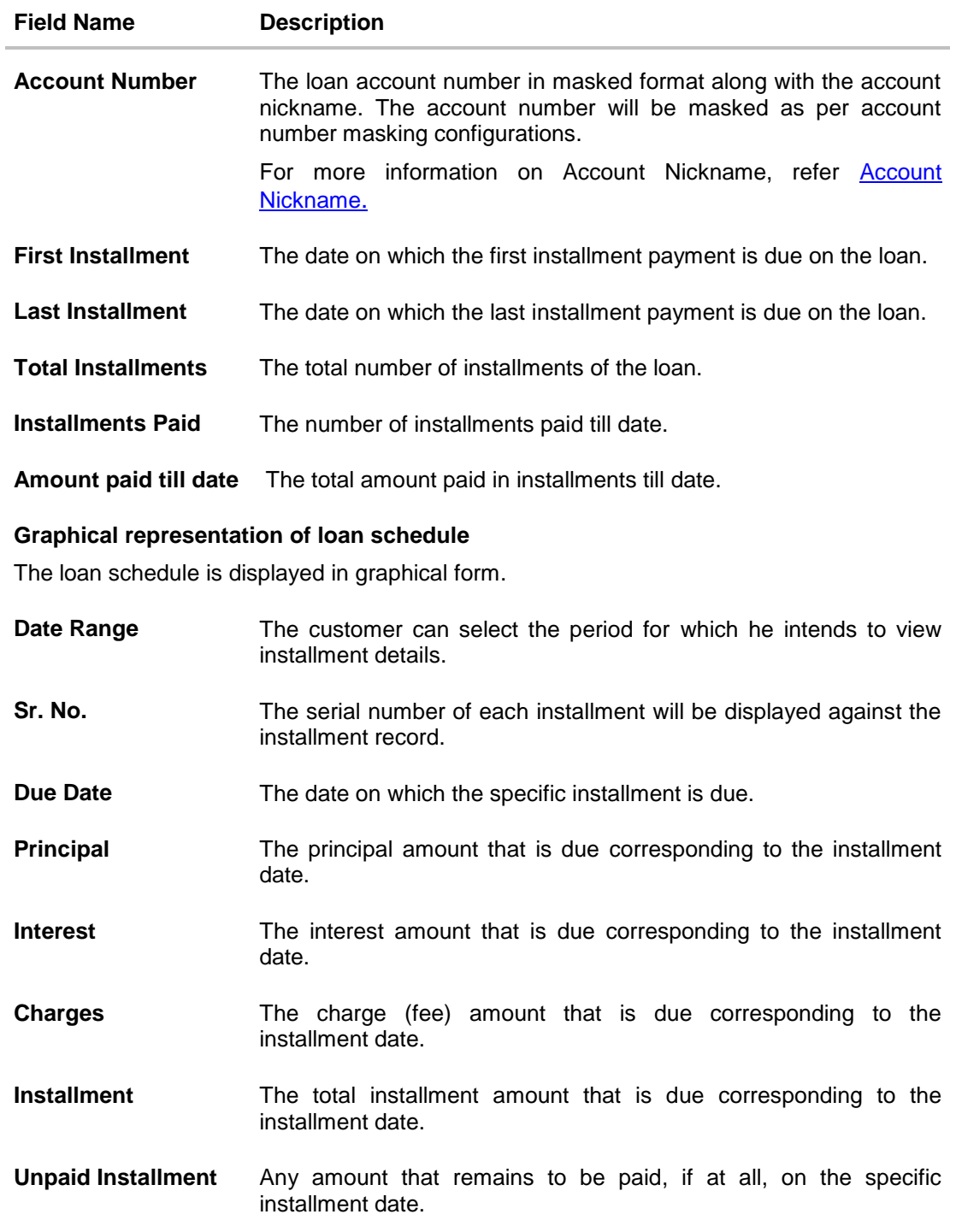

#### **To view loan schedule:**

1. In the **Date Range** field select the period for which installment details in the repayment schedule are to be viewed.

Based on the specified period, the set of installments in the loan repayment schedule are displayed. To view the next set of entries in the Loan Schedule of the account, click on the pagination options available.

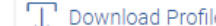

2. Click  $\boxed{\top}$  Download Profile to download the details in .pdf format.

OR

Click **Back to Dashboard** to navigate back to the main dashboard.

## <span id="page-19-0"></span>**8. View Statement**

Users should be able to keep track of transactions that are performed on their loan accounts. The account statement feature enables user to view details of all transactions made in their loan accounts. The account statement feature displays all debit and credit entries along with the transaction amount and reference details.

Transaction filters are provided to enable search based on certain criteria. A user can search transactions on the basis of period and transaction type (debit only, credit only or both).

Transaction details are fetched online and displayed on the screen. The **Download Statement** link provided, enables saving a copy of the activities displayed on the page.

#### **How to reach here:**

*Dashboard > My Accounts > Loans and Finances > More Options > View Statement OR Dashboard >Toggle Menu > Accounts > Loans and Finances > View Statement*

#### **Statement**

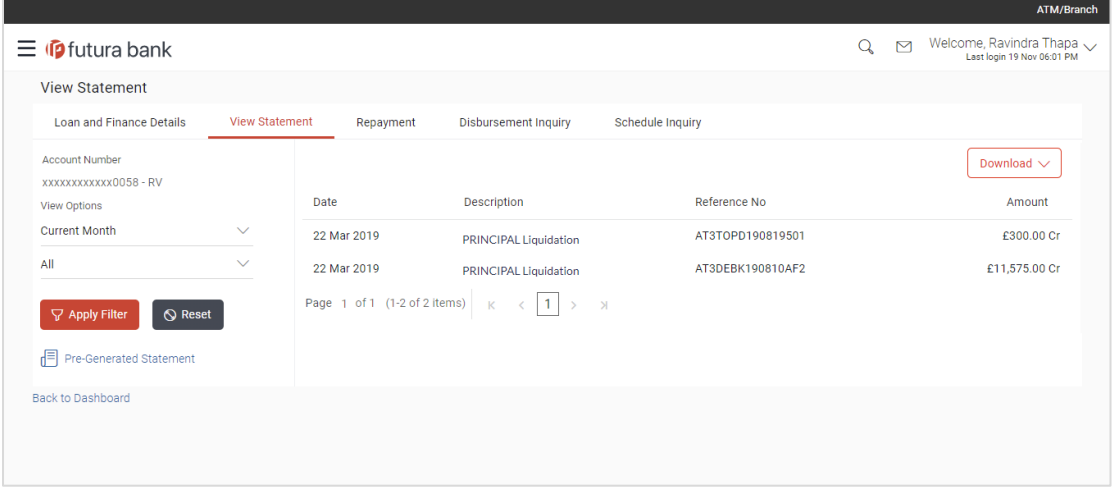

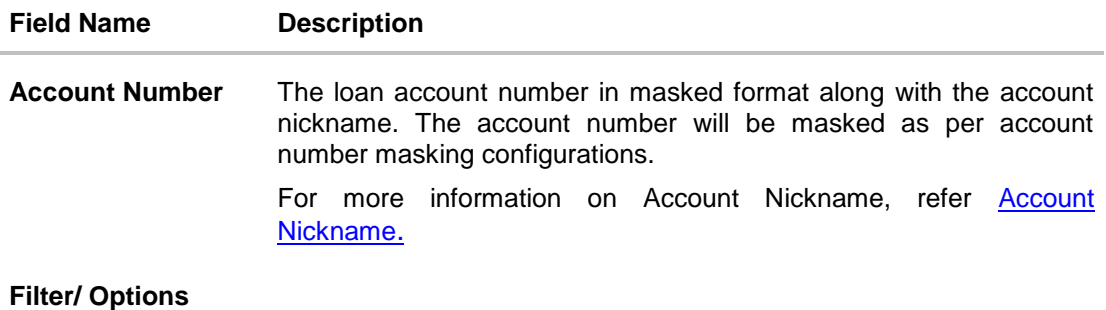

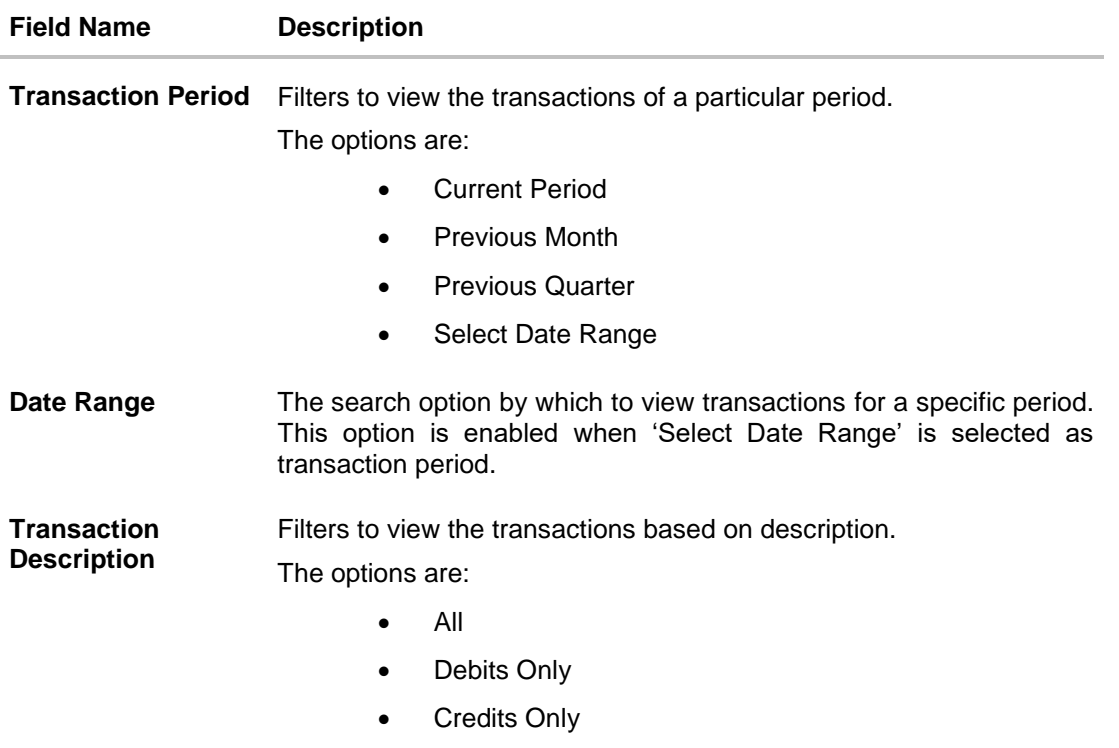

#### **To generate the statement:**

- 1. From the **Transaction Period** list, select the appropriate option.
- 2. If you select the '**Select Date Range'** option, specify the date range in the **From** and **To Date** fields**.**
- 3. From the **Transaction Description** list, select the appropriate option to further customize the statement.

Based on selected criteria, the loan statement is displayed.

#### **Field Description**

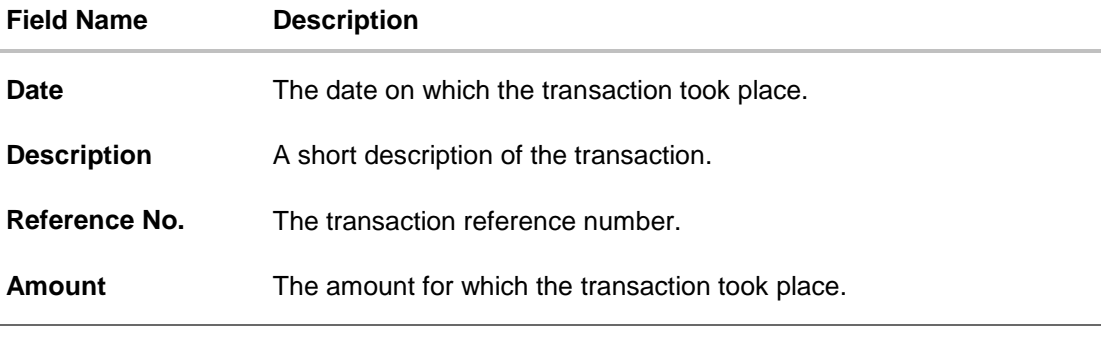

1. Click the download statement link to download the transaction details in the format of choice.

### <span id="page-21-0"></span>**8.1 Pre-Generated Statement**

Pre-generated statements are statements that have been generated by the system for an account in the past. Through this option, the user can view statements that have been generated in the past.

#### **How to reach here:**

*Dashboard > My Accounts > Loans and Finances > More Options > View Statement > Pre-Generated Statement*

*OR*

*Dashboard >Toggle Menu > Accounts > Loans and Finances > View Statement > Pre-Generated Statement*

#### **Pre-Generated Statement**

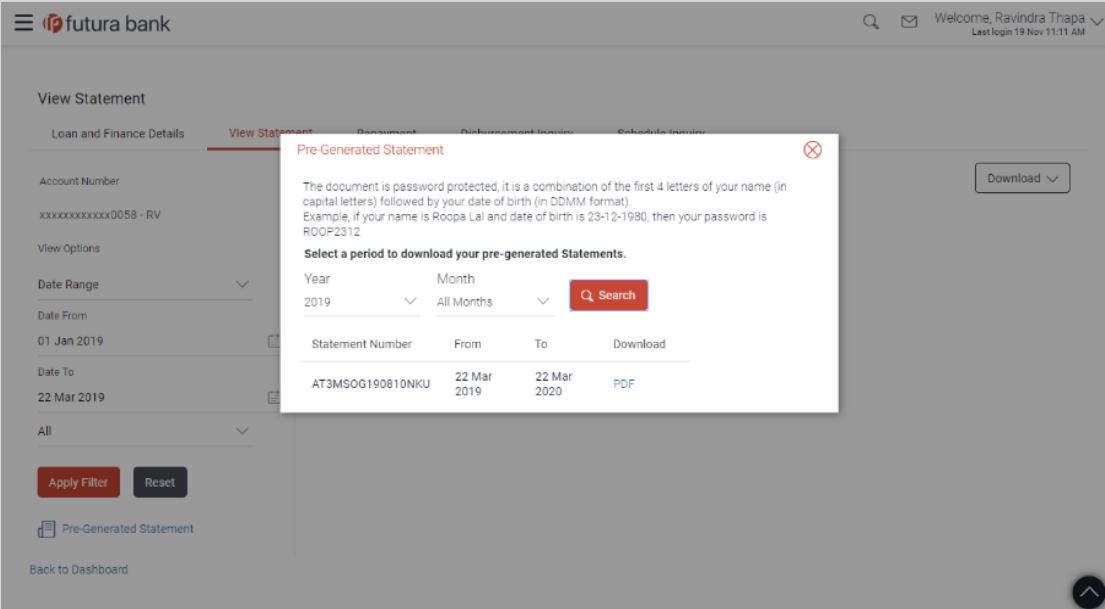

#### **Field Description**

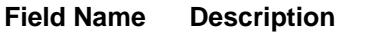

#### **Select a period to download your pre-generated statements.**

#### **Period**

- **Year** The user is required to select a year as the first step in selecting a period.
- **Months** The user is required to specify the month, after having specified a year, so as to be displayed the statements generated for that particular month of the defined year.

**Statement Number** Statement reference number.

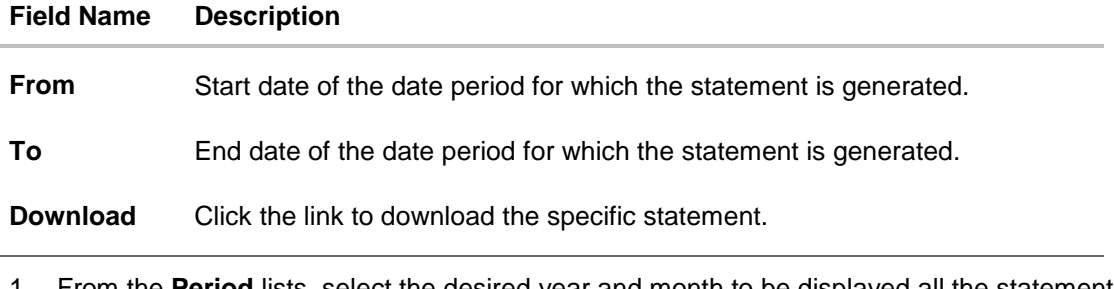

- 1. From the **Period** lists, select the desired year and month to be displayed all the statements generated within that period.
- 2. Click **Search** to be displayed all statements generated within the specified period.
- 3. Click on the link (.pdf) available against any statement record to **Save** that particular statement.

# <span id="page-23-0"></span>**9. Closed Loans**

Users should be able to view details of all loans held with the bank including those that are currently closed. The dashboard, hence, displays a widget containing a summary of such closed loan accounts. The account details page of closed accounts displays information similar to that of active loans. Additional features available on the details page of active loans such as the facility to view loan schedule, disbursement details or repay the loan are not available on the closed loans details page.

#### **How to reach here:**

*Dashboard > My Accounts > Loans* and Finances *> Inactive / Closed*

#### **To view closed loan card details:**

- 1. Select the option **Inactive/Closed** from the provided filter option on the loans widget.
- 2. All the closed loans cards held by a user are displayed.

#### **Closed Loan Account Card**

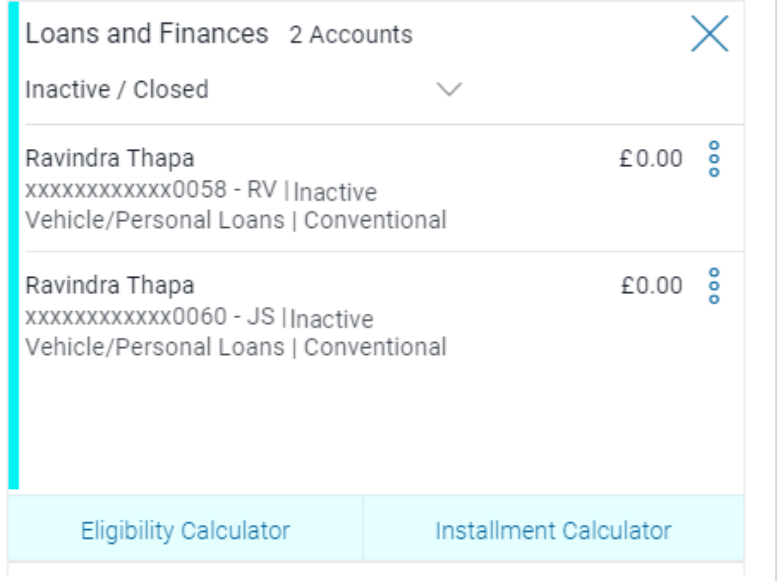

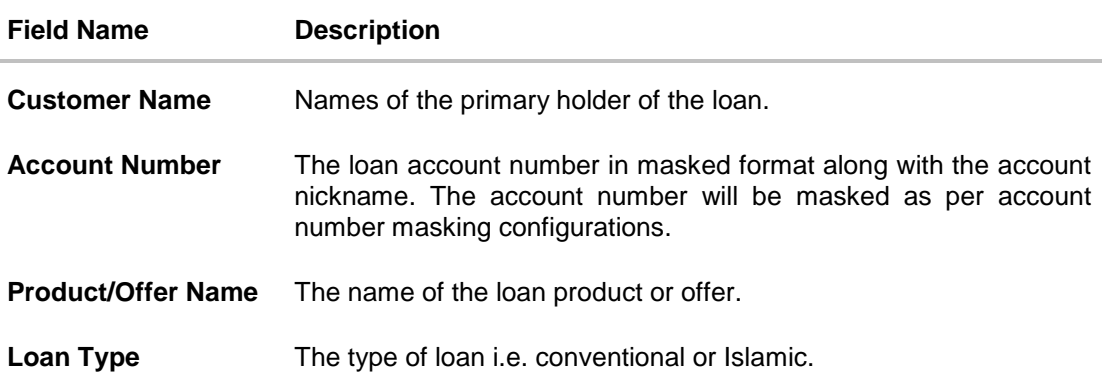

#### **Field Name Description**

**Outstanding Amount** The outstanding loan amount.

3. To view further details of any closed loan account, click on the specific record in the widget. The **Loans Details** screen is displayed.

#### **Closed Loan Details**

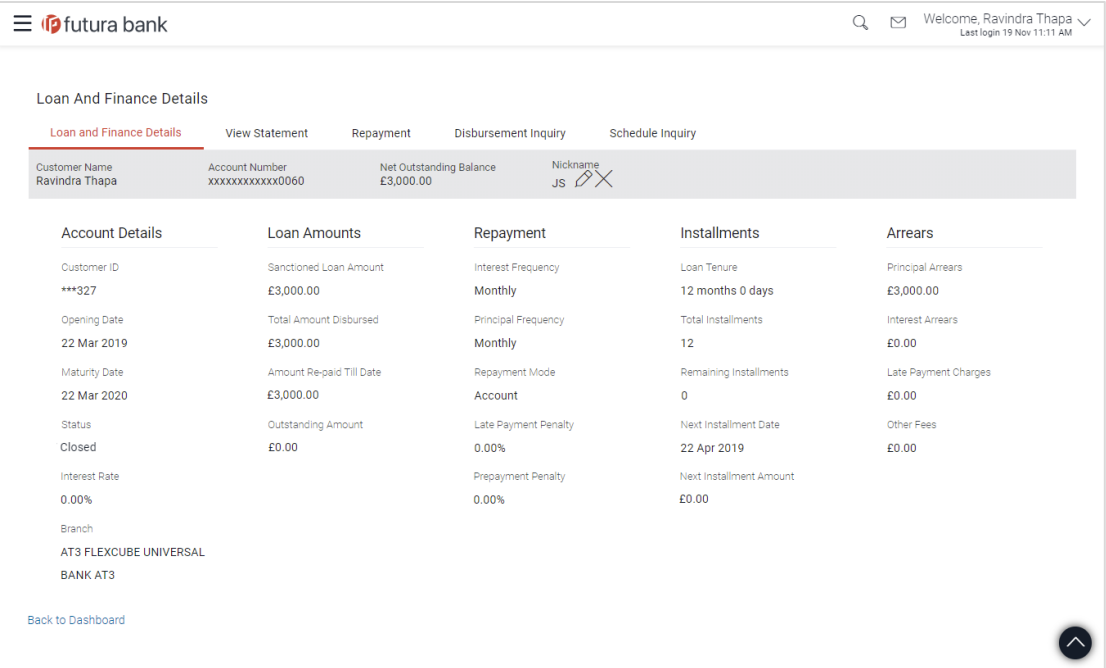

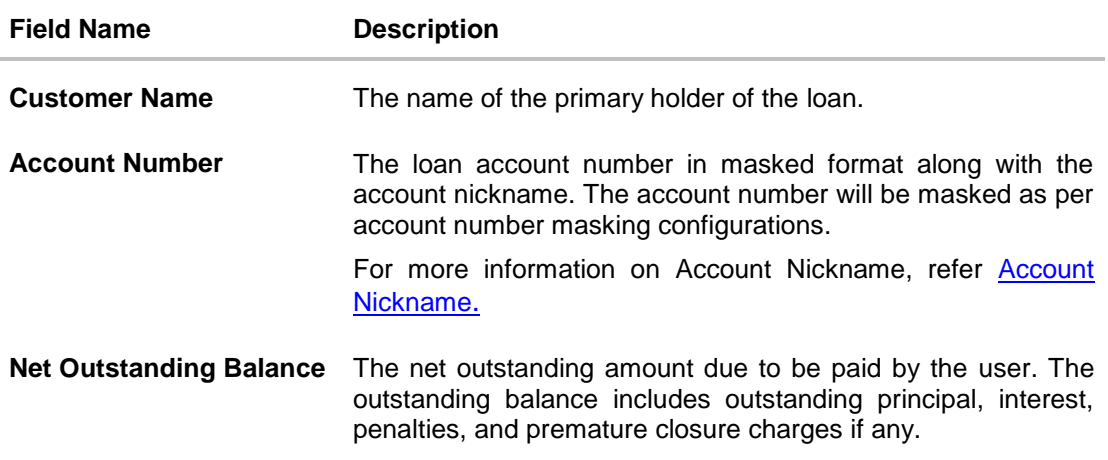

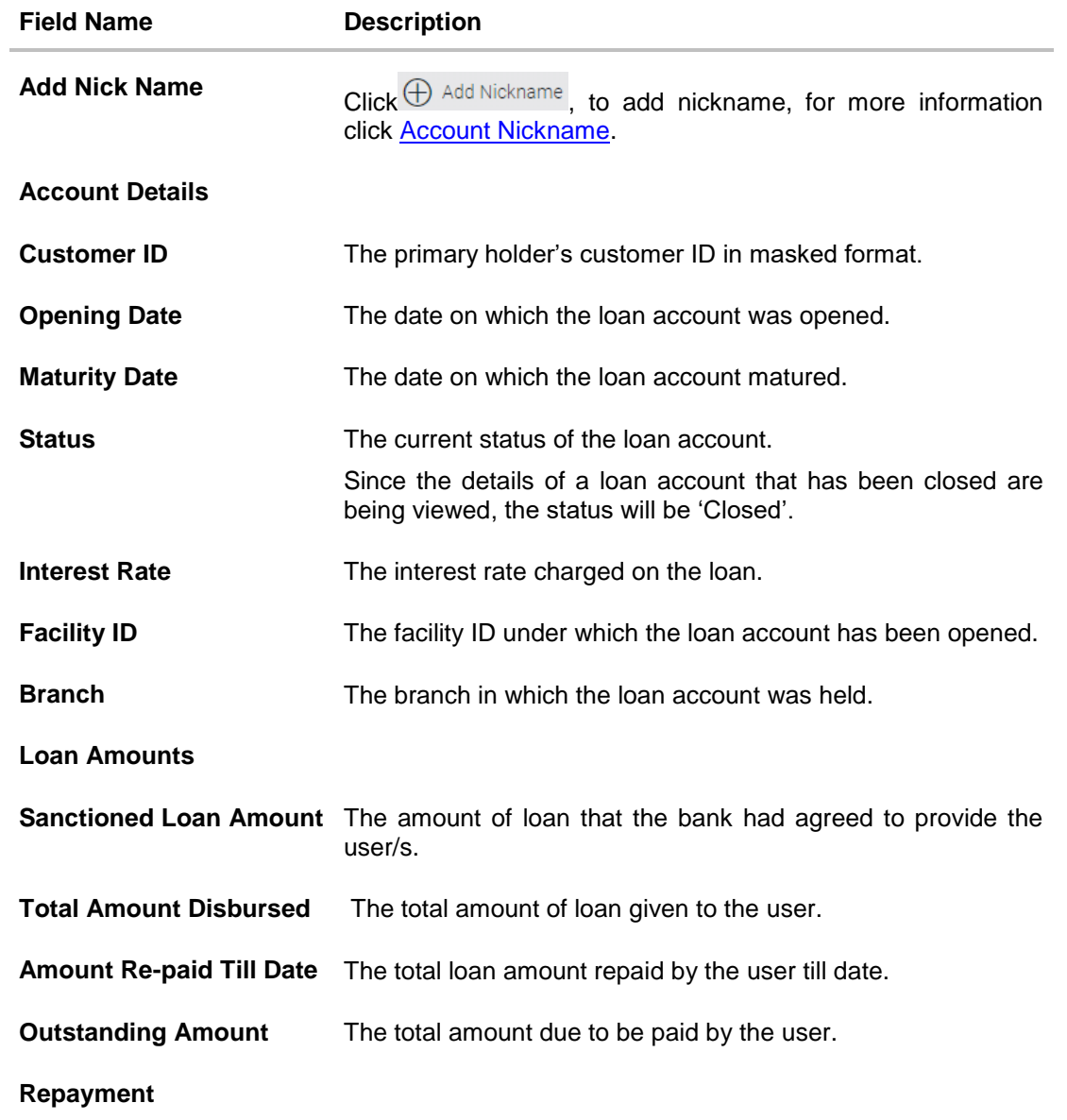

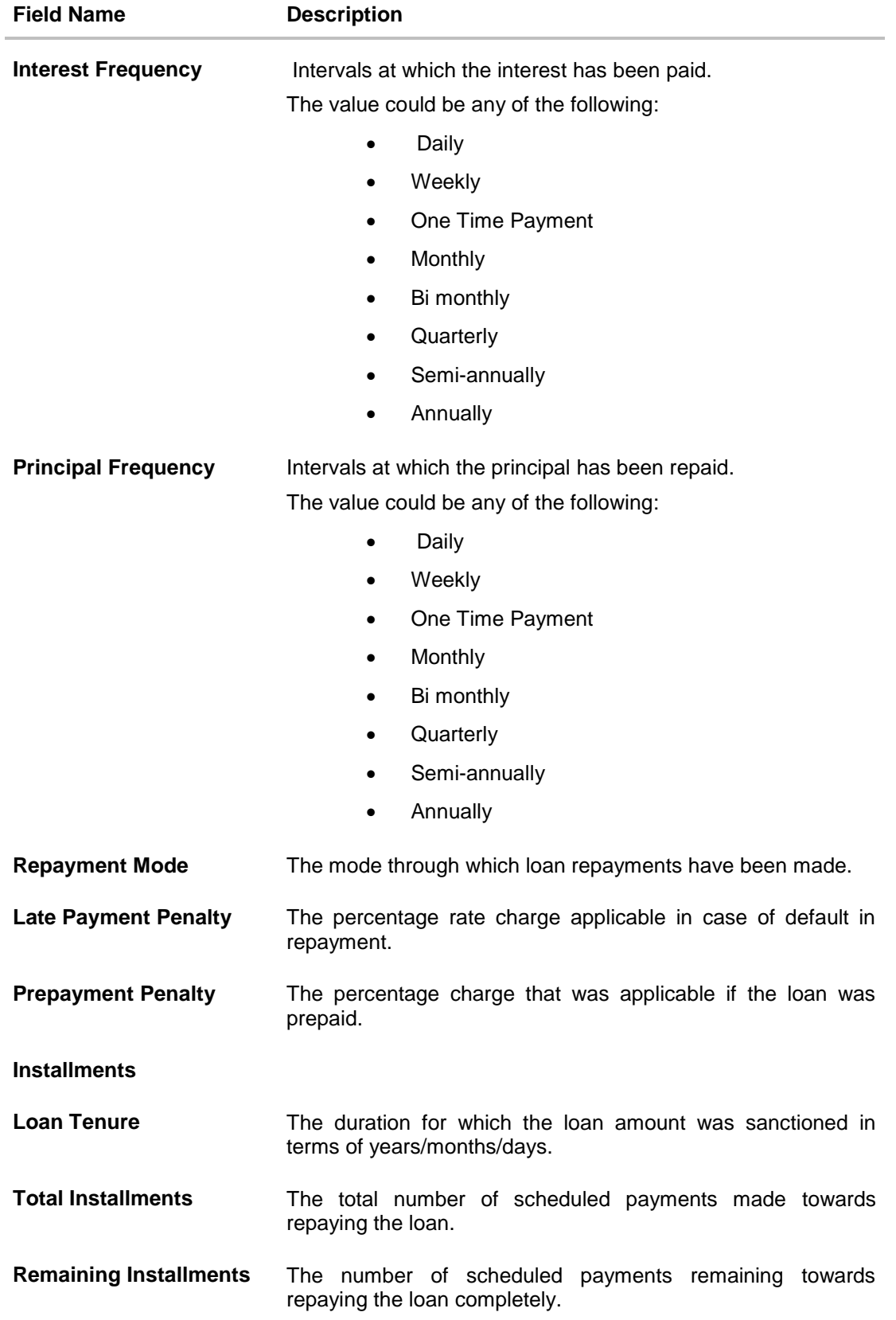

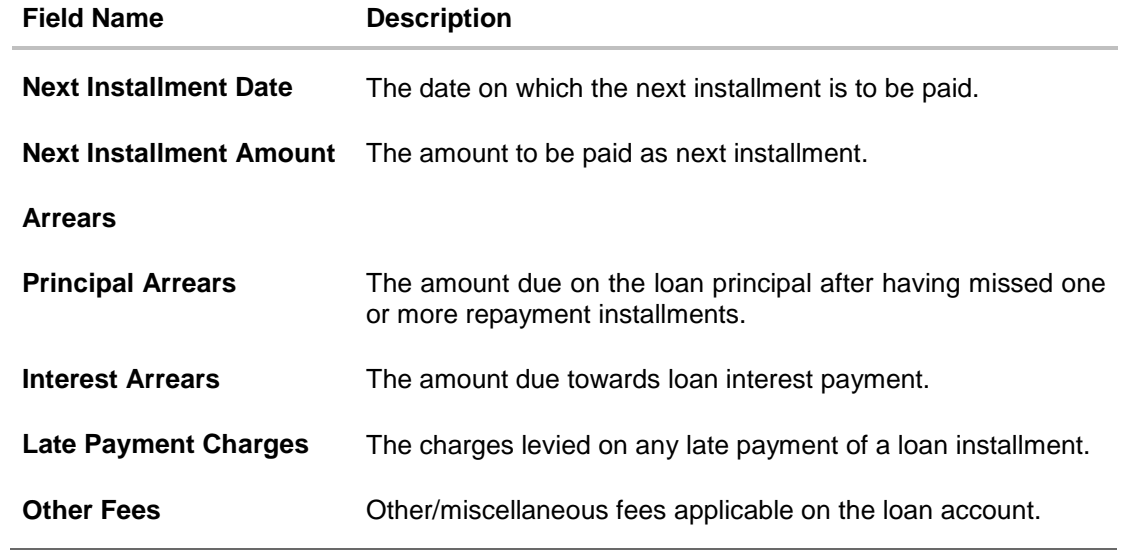

# <span id="page-28-0"></span>**10. Installment Calculator and Eligibility Calculator**

The application provides users with two types of loan calculators – Installment Calculator and Eligibility Calculator.

Installment calculator enables users to identity the installment amount payable on a loan of a certain amount for a specific duration. This calculator is beneficial to users as it gives the user an opportunity to identity whether applying for a loan for a specific amount and duration is preferable or not.

Loan eligibility calculator enables users to compute the amount of loan that they are eligible for based on their monthly income and expenses and also the desired loan tenure and estimated interest rate.

#### **How to reach here:**

*Dashboard > My Accounts > Loans and Finances > Installment Calculator*

*OR*

*Dashboard > My Accounts > Loans and Finances > Eligibility Calculator*

#### **Field Description**

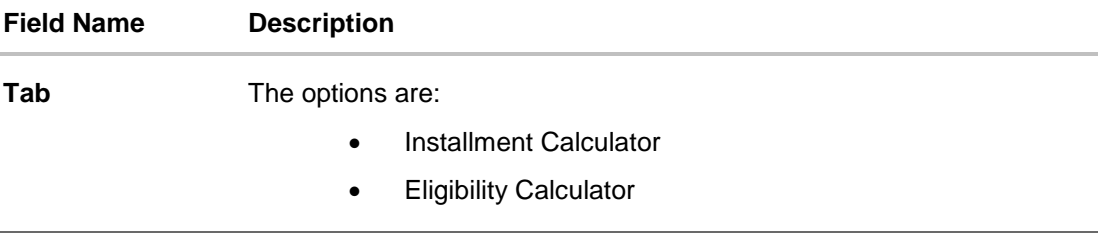

1. Select the appropriate tab.

## <span id="page-29-0"></span>**10.2 Installment Calculator**

The loan installment calculator is a simple calculator which identifies the monthly installment amount payable on a loan based on the loan amount, tenure in years and interest percentage.

#### **Installment Calculator**

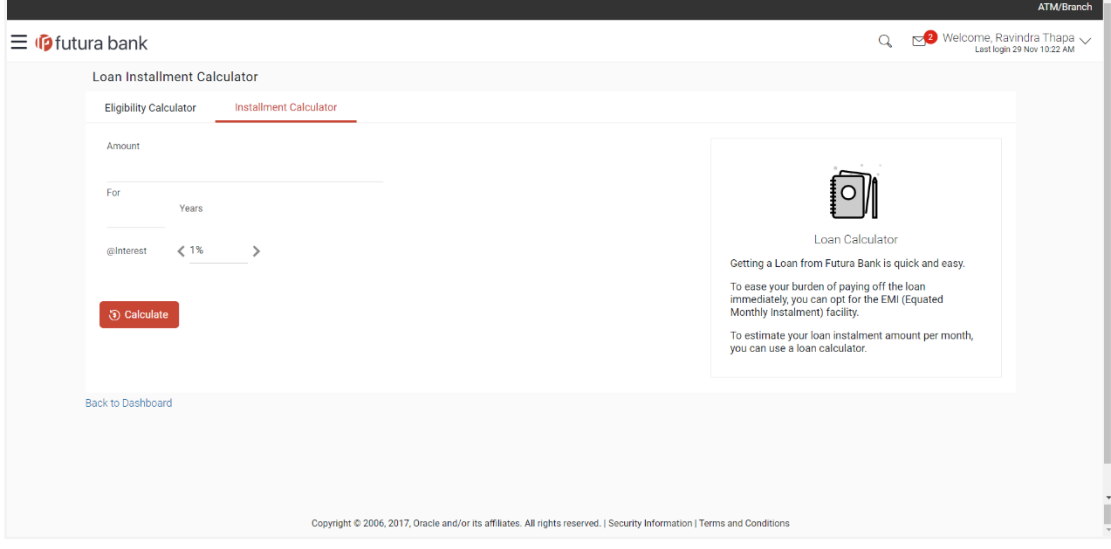

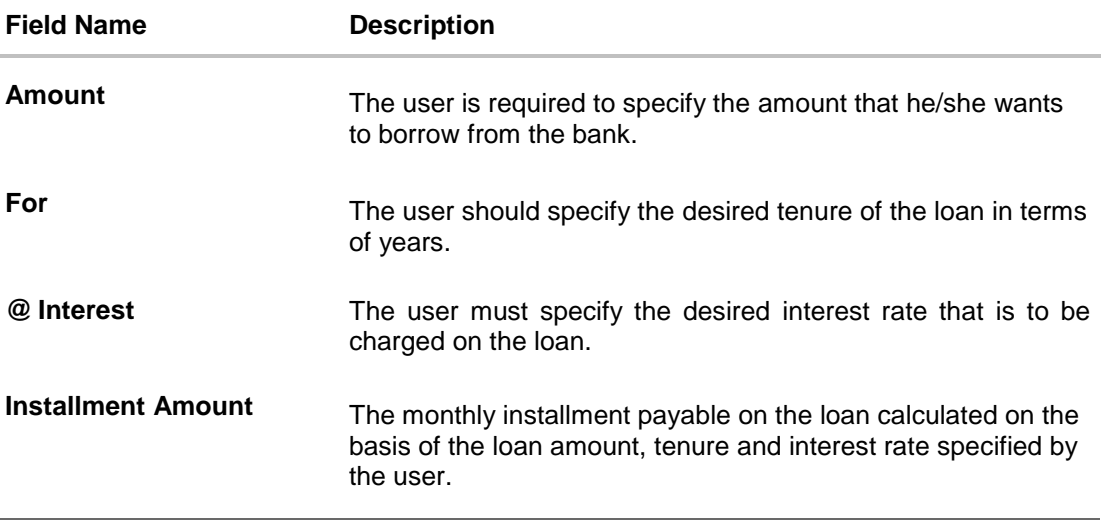

- 1. In the **Amount** field, enter the loan amount.
- 2. In the **For** field, enter the loan tenure in years.
- 3. In the **@Interest** field, enter the interest rate.
- 4. The system calculates and displays the monthly installment for the loan required.

# <span id="page-30-0"></span>**10.3 Eligibility Calculator**

The loan eligibility calculator plays an important role in helping users understand their current position with respect to their borrowing capacity. The eligibility is calculated on the basis of:

- The user's average monthly income
- The user's average monthly expenditures
- Tenure of the loan
- Estimated rate of interest

#### **Eligibility Calculator**

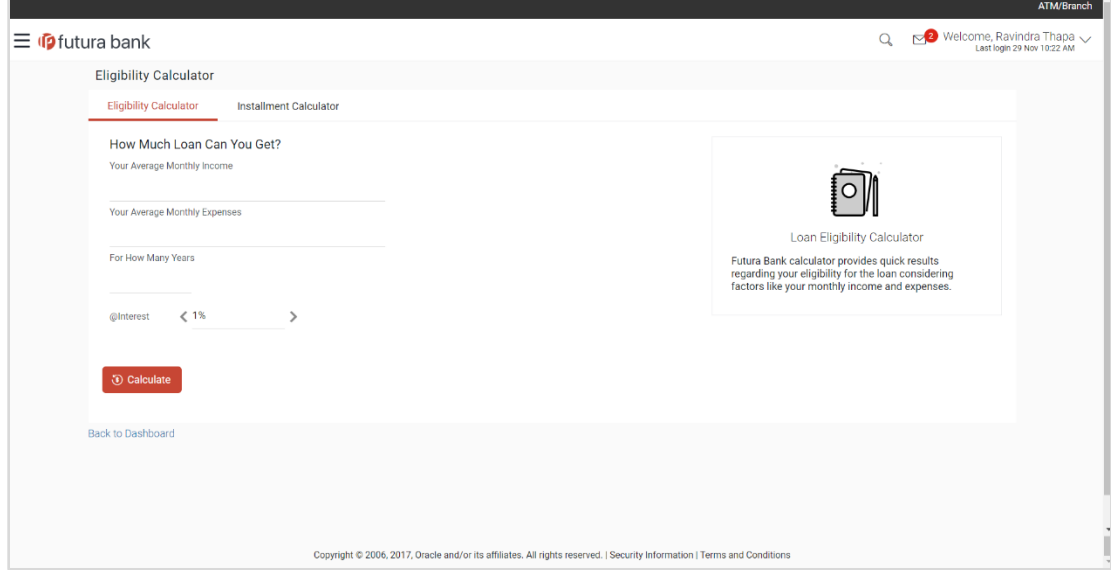

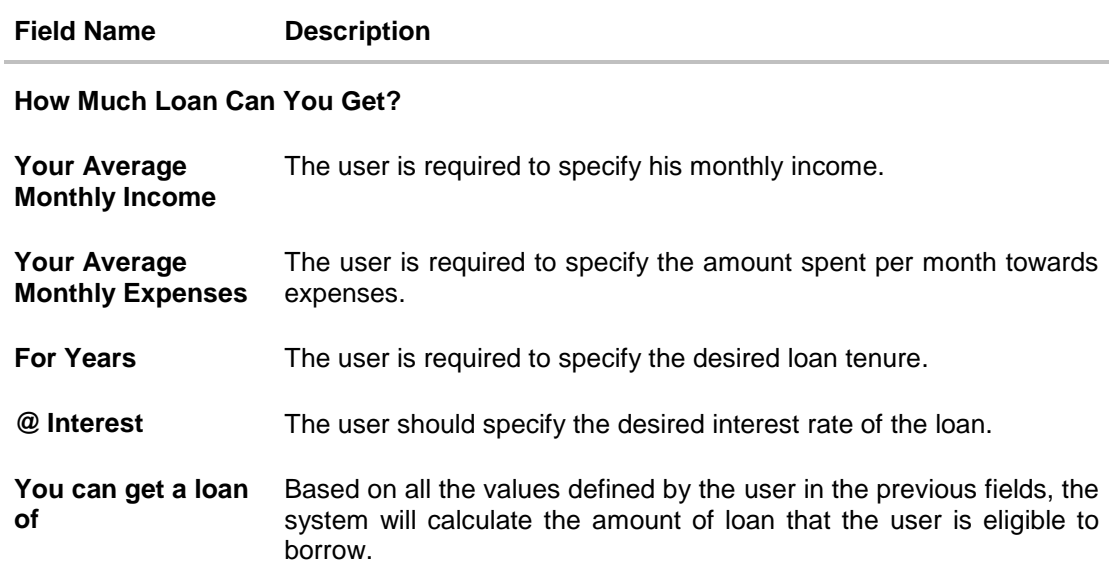

#### **Field Name Description**

**Average Installment** The system will display the estimated monthly installment amount.

- 1. In the **Your Average Monthly Income** field, enter your monthly income.
- 2. In the **Your Average Monthly Expenses** field, enter your monthly expenses.
- 3. In the **For Year** field, enter the desired loan tenure.
- 4. In the **@Interest** field, enter the rate of interest. The application calculates and displays the eligible loan amount and the installment amount.

# <span id="page-32-0"></span>**11. Account Nickname**

A user may wish to assign nicknames to loan accounts so as to be able to easily identify them. The **Add Nickname** feature enables users to easily assign nicknames to any loan account. Once a nickname is assigned to a loan account, it is displayed on various transactions instead of the standard account description. This option also allows the user to modify or delete the nickname whenever required.

#### **To assign a nickname to a loan account:**

- 1. Click the  $\bigoplus$  Add Nickname option to assign a nickname to the loan account.
- 2. In the **Add Nickname** field, enter the nickname you want to assign to the loan account.

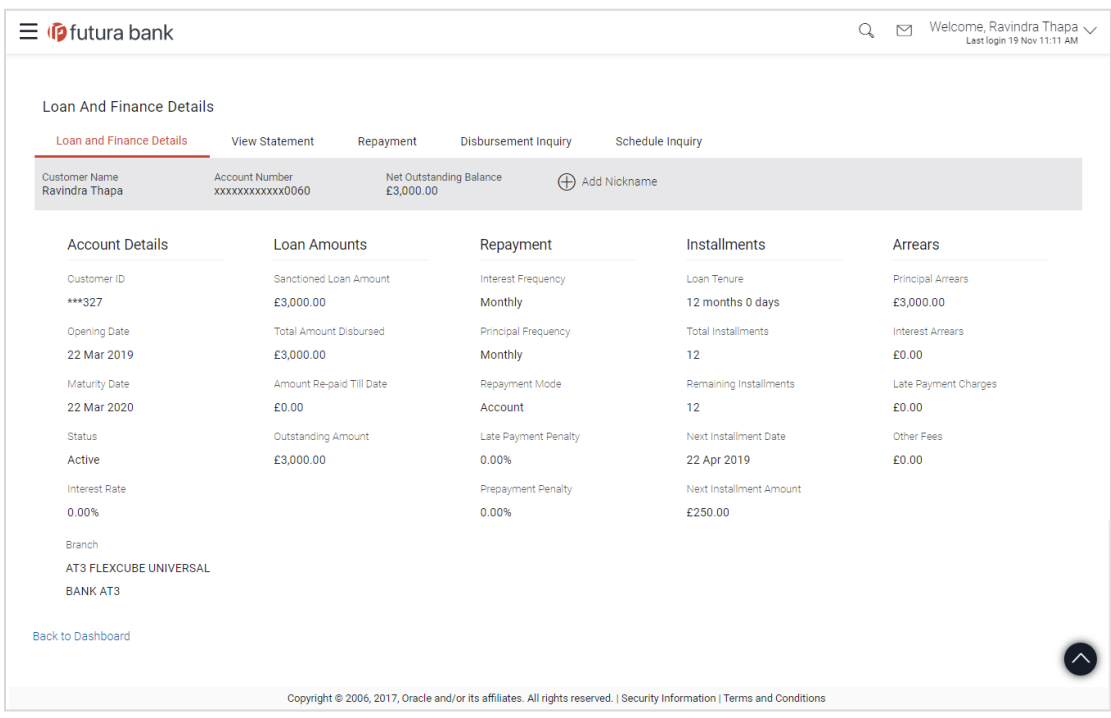

#### **Add Nickname- Example**

#### **Field Description**

#### **Field Name Description**

**Add Nickname** On clicking on the Add Nickname link, a field is displayed in which the user can specify a nickname to be assigned to the account.

3. Click  $\Box$  to save your changes. The specified nickname will be displayed on various transaction screens.

#### **To edit / delete a nickname:**

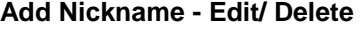

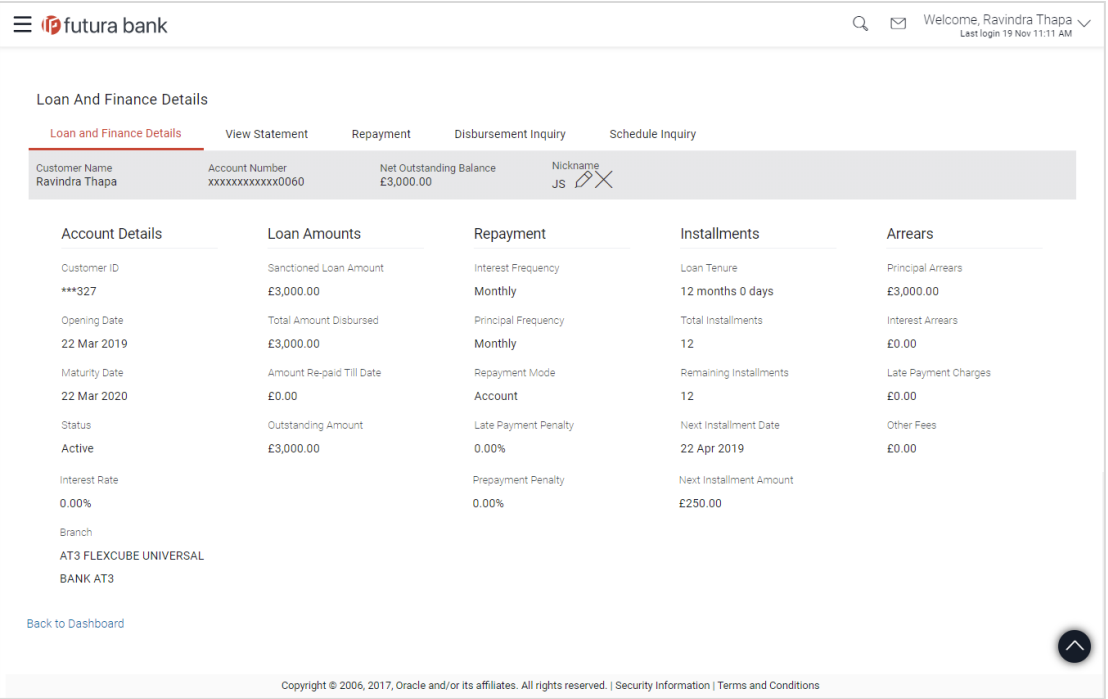

4. Click the  $\mathcal V$  link displayed against the nickname in order to modify the nickname. Modify the nickname as required and save your updates. OR

Click the  $\times$  link to delete the nickname.

### **FAQs**

#### **1. Can I make a partial prepayment towards my loan using the repayment option?**

This depends on the features of the loan you have applied for. If enabled, you will be subject to pre-payment charges applicable as per your loan type.

#### **2. Can I view the partial disbursements on my loan?**

Yes, you can view partial disbursements made towards your loan using the disbursement inquiry function.